How to apply for Reimbursement for Detached Duty

# Reimbursement Requests

Three Primary Steps:

- 1. Request an Access Code
- 2. Submit a new Reimbursement Request Form to Detached Duty
- 3. Submit an Expense claim in AtrieveERP

### Request Access

 When requesting Reimbursement, teachers must request access to the online reimbursement form by using the following link: <https://forms.sd41.bc.ca/Forms/DDACC>

### Steps:

- 1. When entering the **employee #**, no 'e' is required
- 2. Detached Duty Request Type = **Request for Reimbursement**
- 3. Select the **Request Access Code** button

#### **IMPORTANT:**

A link and unique code will be sent to your **District Email** account which will be required to access the<br>online application form

The link and access code are only valid for one use

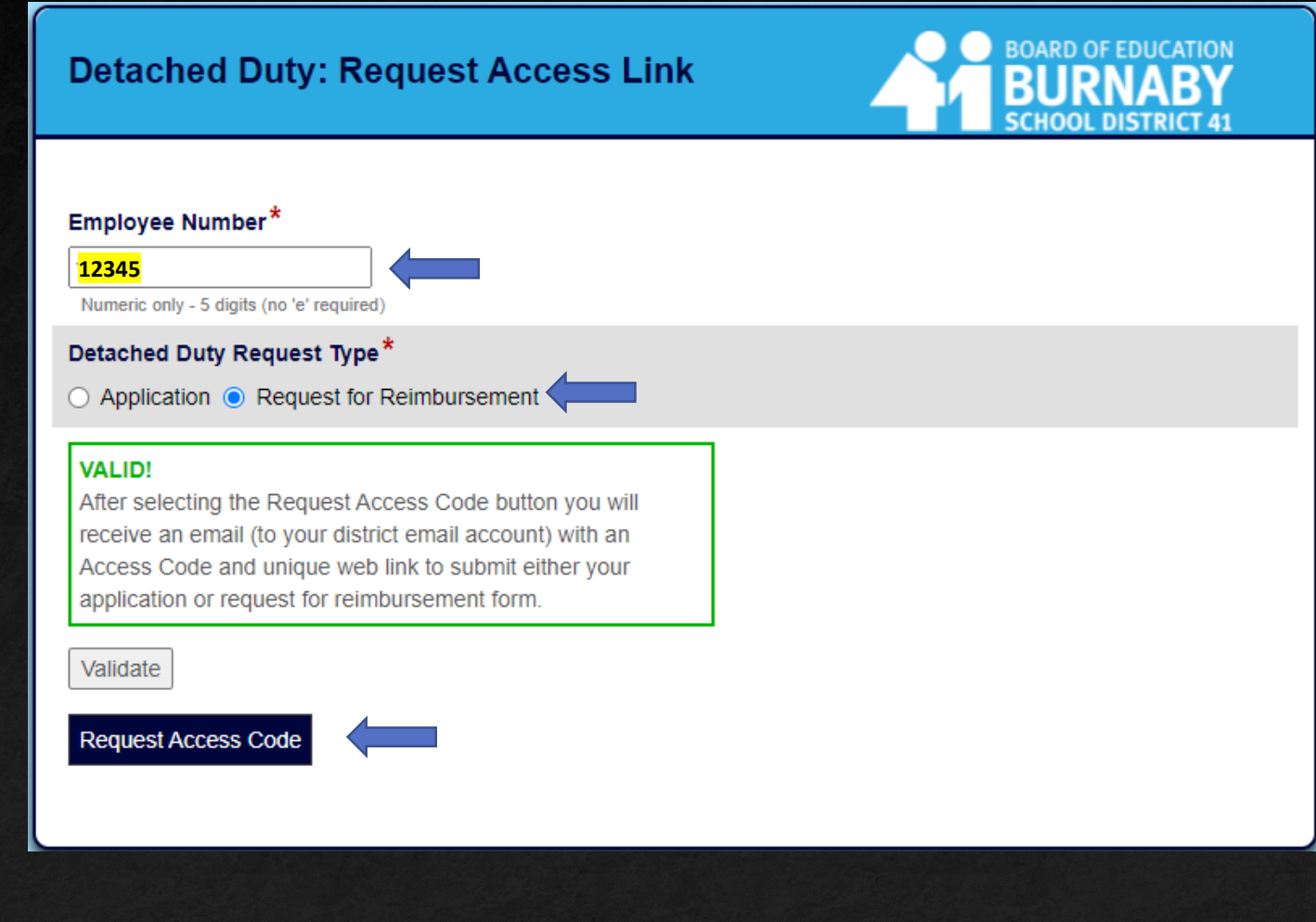

### Employee Information

 When requesting Reimbursement, teachers must request access to the online reimbursement form by using the following link: <https://forms.sd41.bc.ca/Forms/DDACC>

### Steps:

- 1. When entering the **employee #**, no 'e' is required
- 2. Detached Duty Request Type = **Request for Reimbursement**
- 3. Select the **Request Access Code** button
- A link and unique code will be sent to your district email which is required to access the online application form

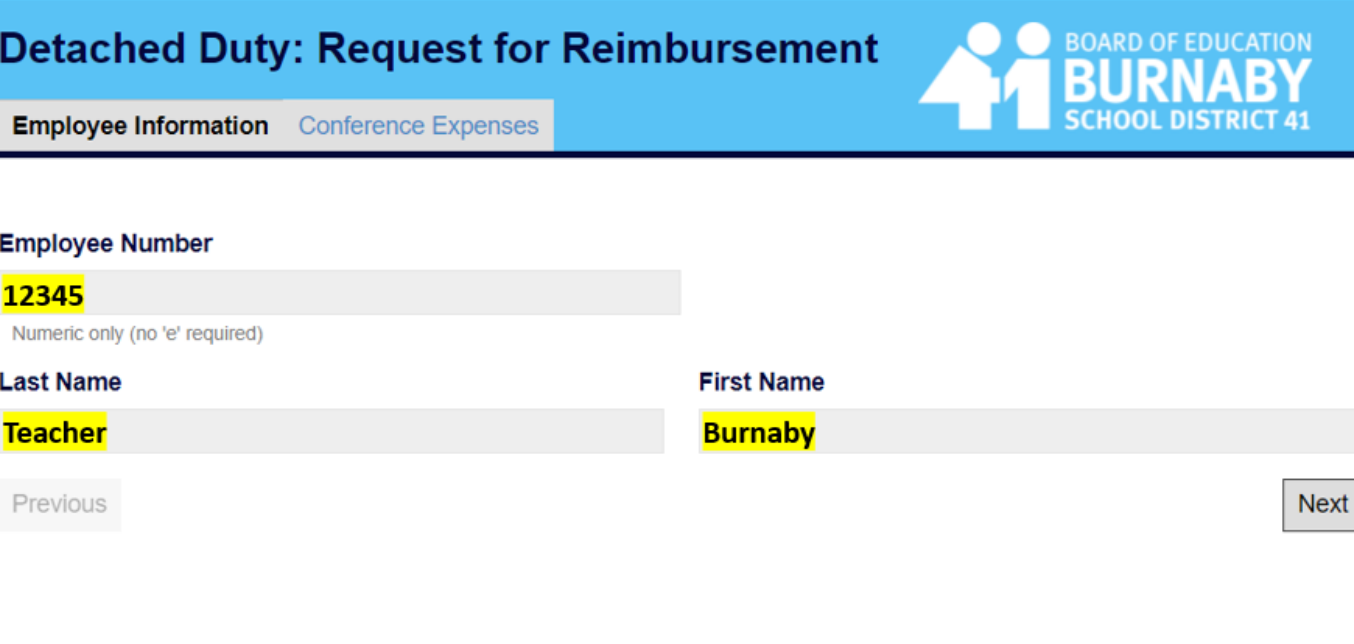

### Conference Expenses

### **STEPS:**

- **1. Select the Conference you attended**
- **2. Confirm the Start and End Dates**
- **3. Enter TTOC Days Claimed if you were approved. The number of days claimed cannot be more than the number of days Approved.**

### **Expenses Claimed:**

- **1. Enter your Expenses as per your receipts**
- **2. The Expense Total cannot be more than the Approved Claim Amount**
- **3. Enter your Signature**
- **4. Submit**

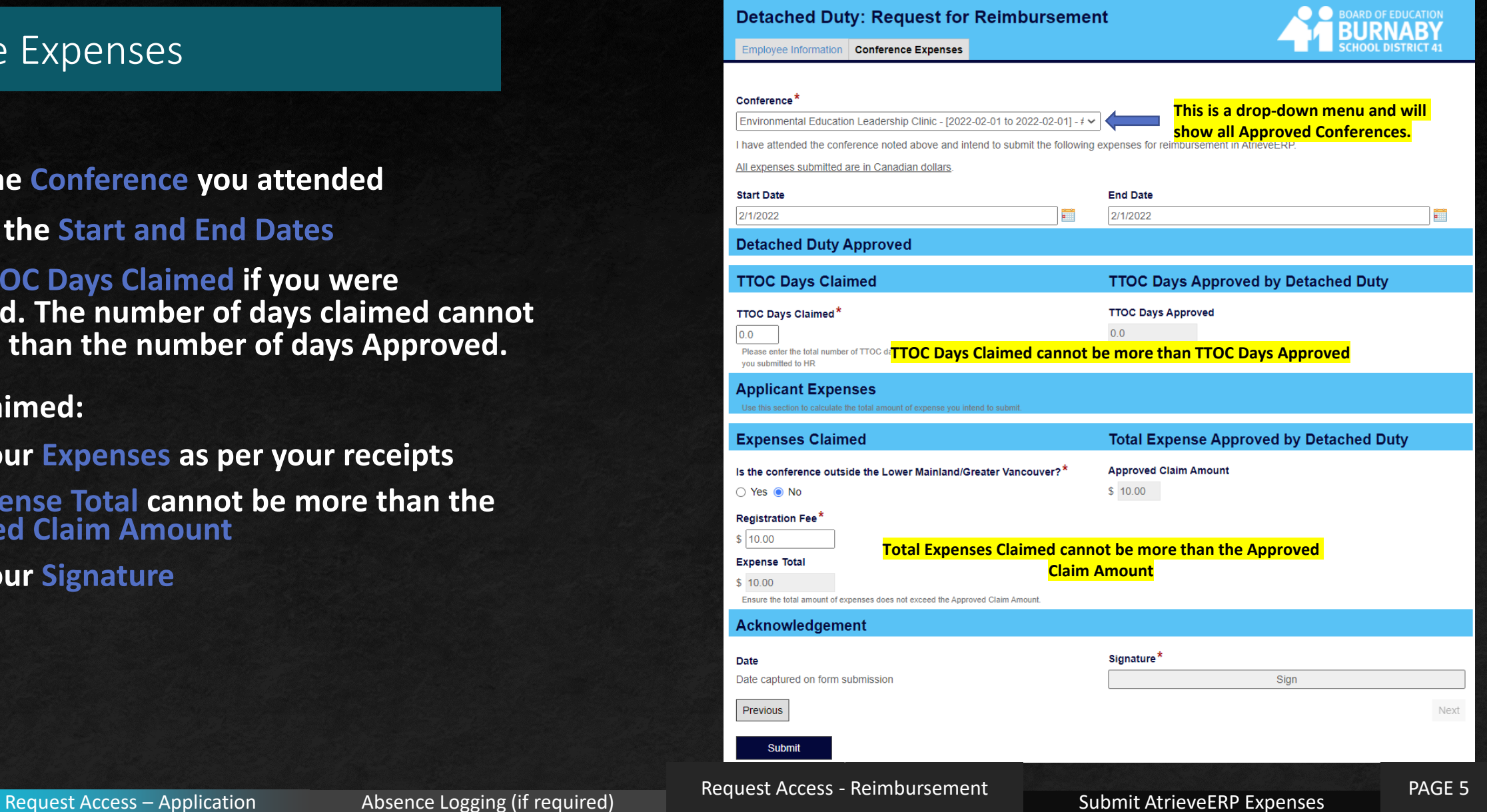

## SAVE A COPY OF YOUR FORM

### **IMPORTANT:**

**After submitting your Reimbursement Form you have an opportunity to Download or Print a copy of the form.**

**You require a COPY of the Form to attach to your AtrieveERP Expense Reimbursement.**

### **Steps:**

- **1. Click on the Download button**
- **2. A PDF copy will be saved to the Downloads folder of your computer** $\vee$  This PC
	- 3D Objects Desktop **Documents**

 $\overline{\phantom{a}}$  Downloads

#### **IMPORTANT - PLEASE READ**

You are required to submit your conference receipts in the AtrieveERP system in order to be reimbursed.

- 1. Use the Download button to download a copy of this Reimbursement Form.
- 2. Submit an Expense Claim in the AtrieveERP system: https://burnabyschools.atrieveerp.com/
- 3. Attach your conference receipts AND a copy of your downloaded Reimbursement form.

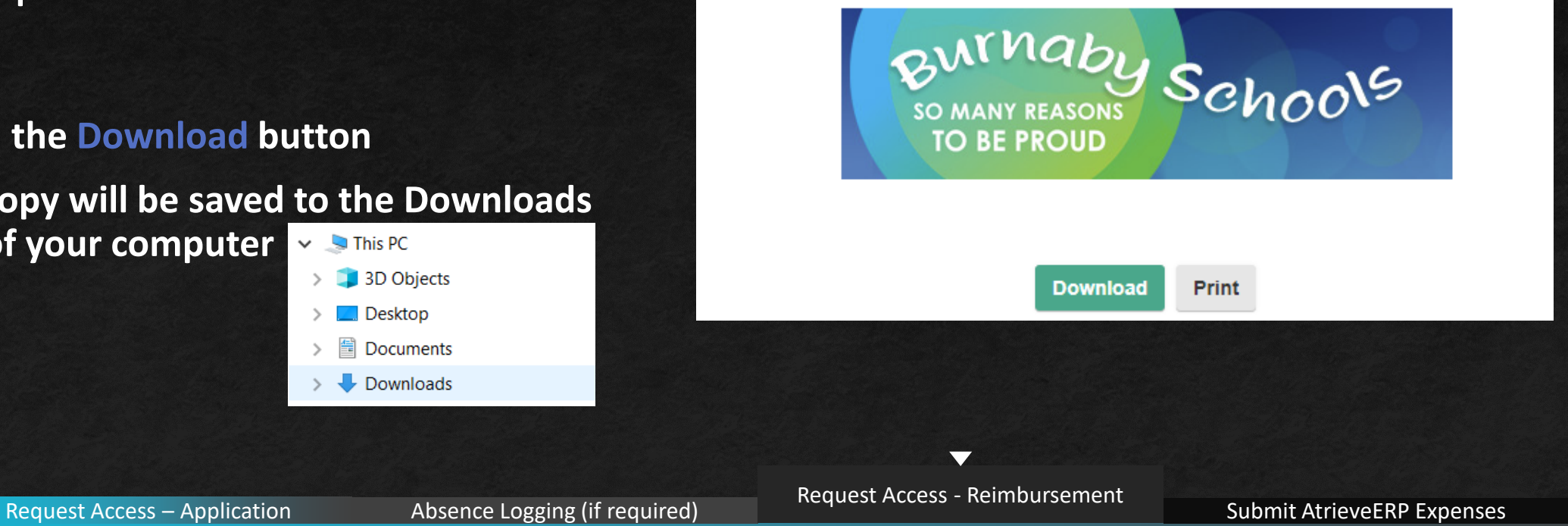

## Approval Email

### **Reimbursement: Approval Email**

#### **STEPS:**

**To be fully reimbursed by Accounts Payable you MUST submit an expense claim in Atrieve ERP**

**For your convenience, the email from Detached Duty will include:**

- **1. A copy of your Approved Reimbursement information**
- **2. The link to AtrieveERP**

#### Detached Duty: Important Reimbursement Information

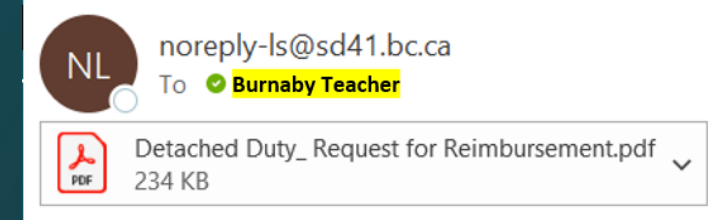

You are required to submit your conference receipts in the AtrieveERP system in order to be reimbursed:

- Submit an Expense Claim in the AtrieveERP system: https://burnabyschools.atrieveerp.com/
- Include your conference receipts
- AND include a copy of your Detached Duty Reimbursement form (attached for your convenience)

#### Thank you.

Detached Duty BTA Office: 604-294-8141 Mondays: 1:00-3:00 Detached.Duty@burnabyschools.ca

 $\overline{\phantom{a}}$ 

# Submit your expenses in AtrieveERP - https://burnabyschools.atrieveerp.com/

The link is also accessible on the District website on the Staff Screen

### **IMPORTANT:**

**AtrieveERP expense claims must include two things:**

- **1. A copy of your Detached Duty Reimbursement Form**
- **2. ALL expense receipts from your conference.**

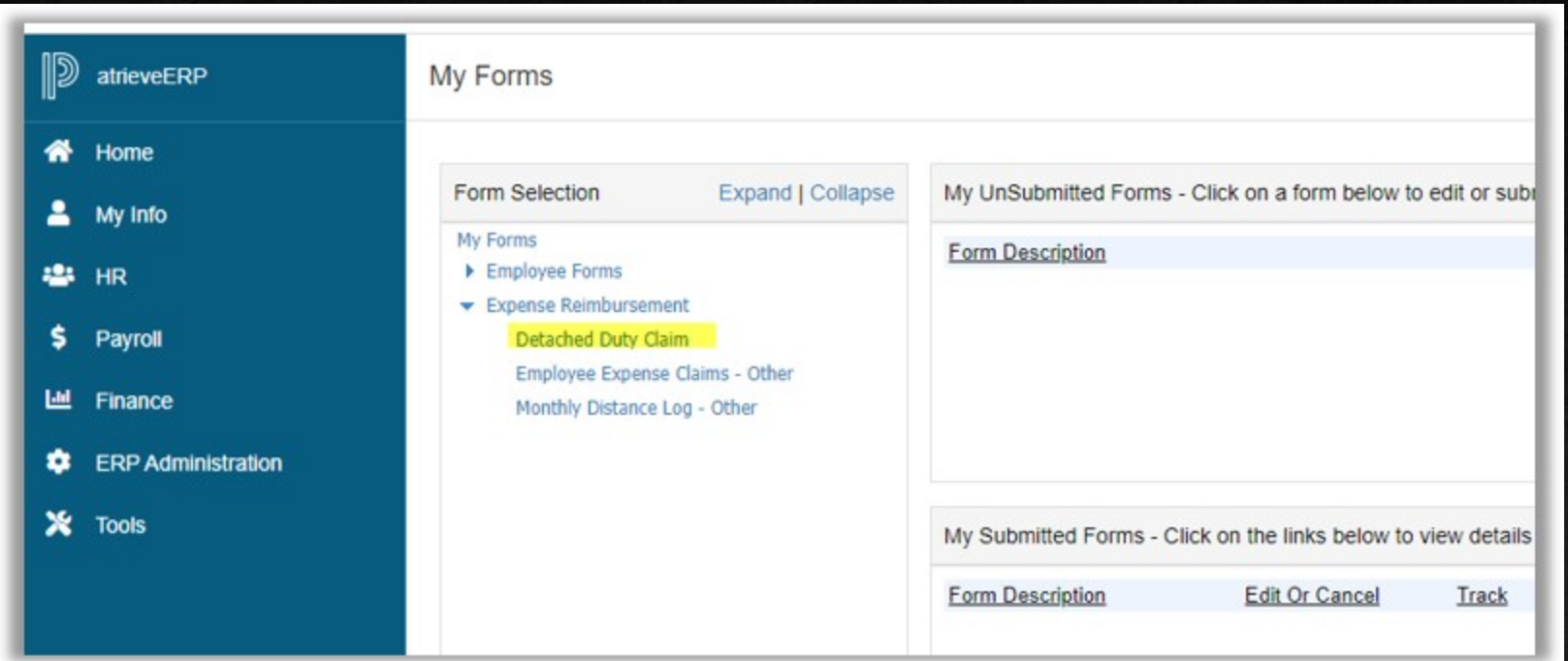

### Submit your expenses in AtrieveERP

### **Ensure all fields are filled in appropriately:**

- **1. School/Department = Your school**
- **2. Date of Claim Approval = Date you received the email indicating the reimbursement was approved**
- **3. Claim Amount = Expense Total from your Reimbursement Claim**
- **4. Comments = any information you would like to share with Payroll**

#### **IMPORTANT:**

**You must Attach all receipts AND a copy of your Reimbursement Form**

### **copy of your Reimbursement FormDetached Duty Claim Entry** Attached Documents Enter the Detached Duty Claim information and press the submit button. rDETACHED DUTY CLAIM **Detached Duty Claim** Name: Burnaby Teacher (12345) School/Department: - Choose LOCATIONS ASSIGNMENT -- V **Date of Detached Claim Approval:** YYYYMMDD **Detached Duty Claim Amount: Comments:** By submitting, the employee certifies that this claim is correct. Save Submit

**You must Attach all receipts AND a** 

 $\overline{\phantom{0}}$